### **MANUAL DEL USUARIO** Módulo – RADICACION DE PQRS-D PAGINA WEB **AIDD – Administrador de Información Documental y Digital**

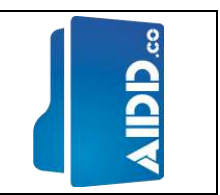

### RADICACION DE PQRS-D PAGINA WEB

<http://pqrs.aidd.online/publico/MjAyMS0wNS0xOSAxNjo0MToyMQ>

# @ITFIP

ITFIP - Instituto Tolimense de Fomación Técnica Profesional

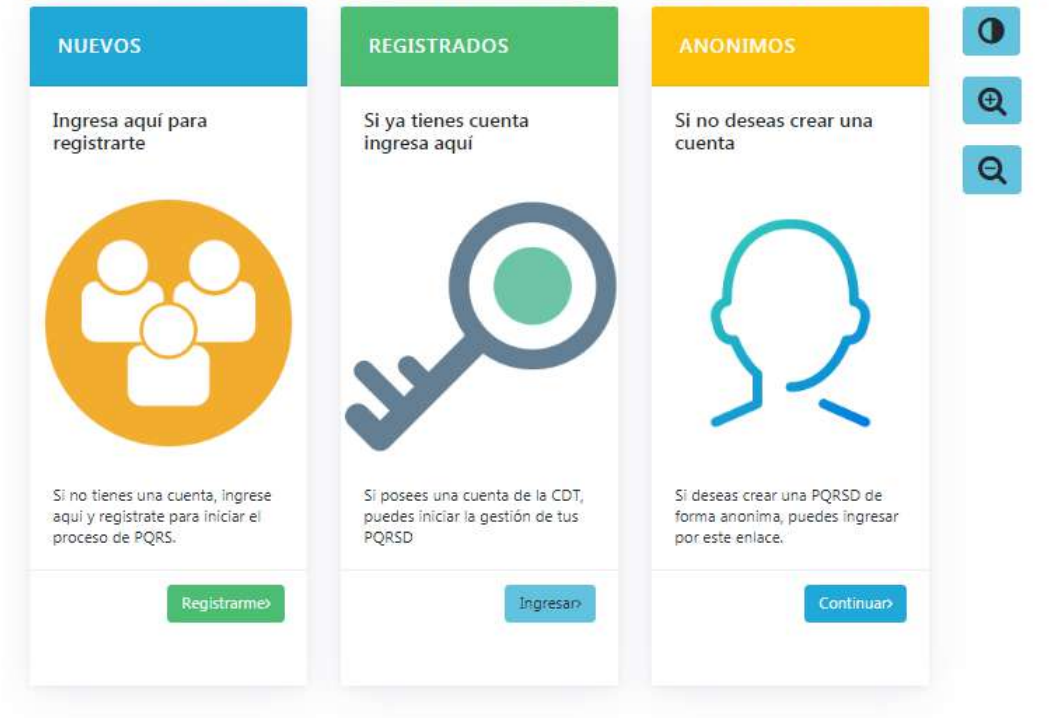

Aquí se podrán registrar las peticiones ciudadanas para que sean atendidas por el **ITFIP - Instituto Tolimense de Formación Técnica Profesional**

De igual manera se podrá consultar las peticiones con el usuario asignado, siguiendo las diferentes opciones que te ofrece el sistema.

Módulo – RADICACION DE PQRS-D PAGINA WEB **AIDD – Administrador de Información Documental y Digital**

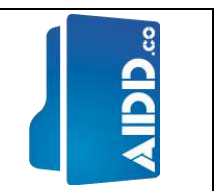

### INTRODUCCIÓN

Este documento proporciona todas las orientaciones para el "usuario externo" del software de gestión documental **AIDD – Administrador de Información Documental y Digital – módulo "Control de Documentos"** - el cual está encaminado a que conozcan ampliamente las funcionalidades que presta este rol en el sistema.

No se incluye información técnica acerca del diseño, desarrollo o implementación del mismo, sino más bien se presenta la información referida a las funcionalidades que ofrece el sistema y como interactuar con él para obtener la información necesaria.

Se muestran pantallas a través de las cuales el usuario podrá ingresar, consultar y modificar datos del sistema y se explica brevemente que se espera como entrada o salida en cada caso.

El documento se estructura básicamente siguiendo la secuencia de pasos que podría realizar un usuario al ingresar al sistema y mostrando todas las funcionalidades que se le ofrecen al mismo. Se muestra todo lo concerniente al acceso al sistema y la gestión de usuarios. Se explican todos los parámetros básicos que se deben configurar inicialmente para el correcto funcionamiento del sistema, y los módulos del sistema.

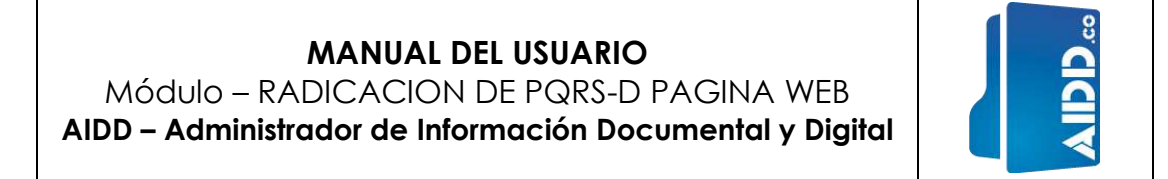

#### 1. Paso: **REGISTRO DE USUARIOS**

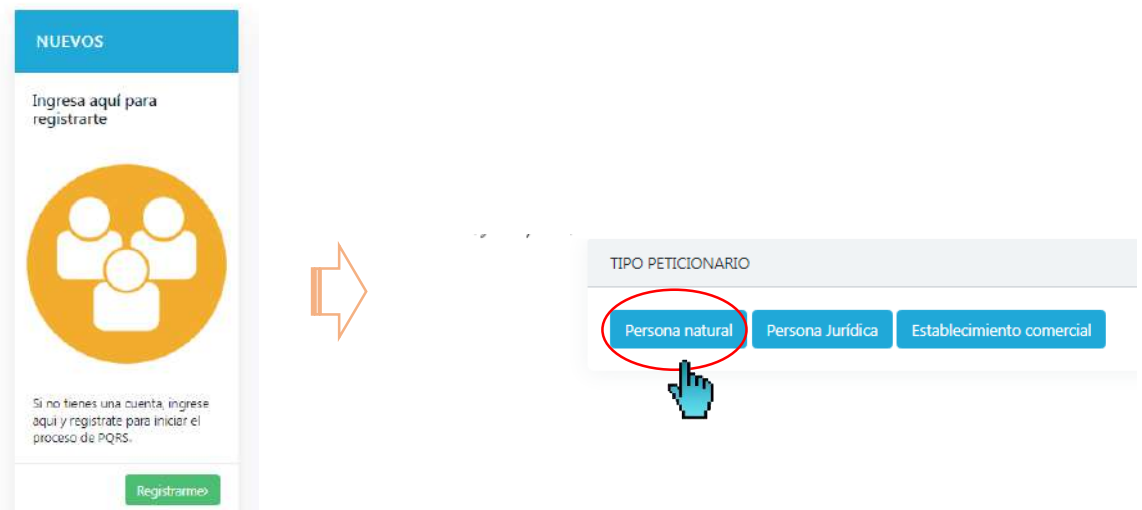

El sistema permite registrar usuarios con los siguientes Roles:

Persona Natural Persona Jurídica Organizaciones no gubernamentales

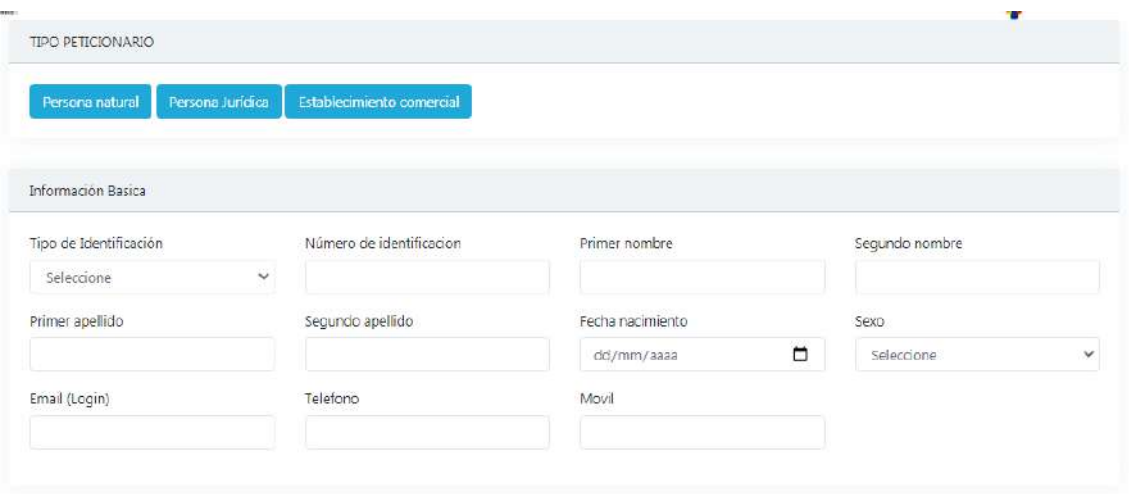

INFORMACION BASICA:

**Tipo de identificación:** En este campo se debe seleccionar alguna de las siguientes opciones según sea el caso:

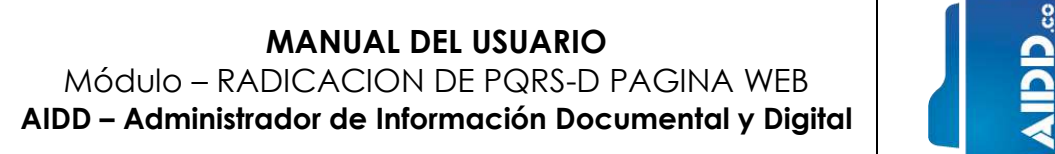

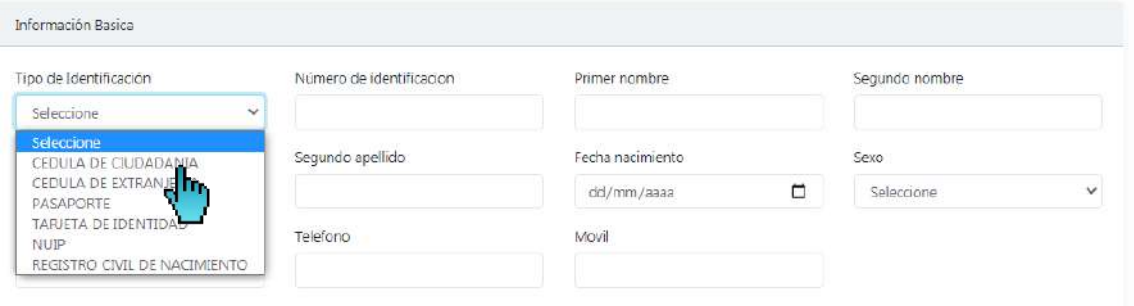

Se deben diligenciar cada uno de los campos, pues estos son obligatorios. Tena en cuenta que el correo electrónico quede bien escrito, ya que este va hacer su Login. El cual el sistema automáticamente enviará información.

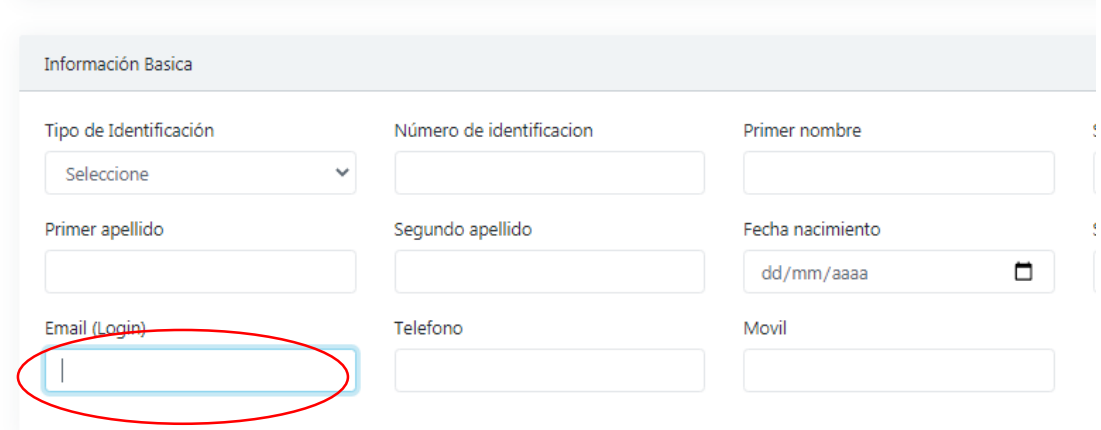

INFORMACION ADICIONAL:

Se requiere identificar algunas de las condiciones en la que el ciudadano se encuentra clasificado. De no pertenecer a ninguna de las opciones por favor seleccionar "NO APLICA"

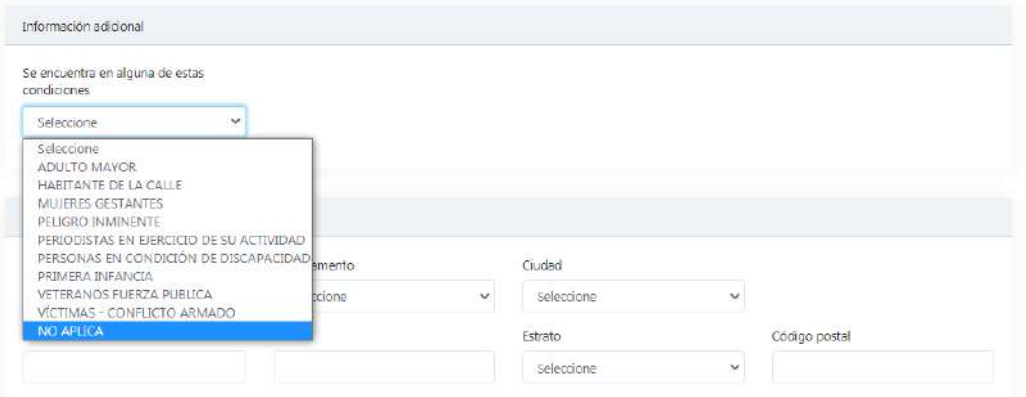

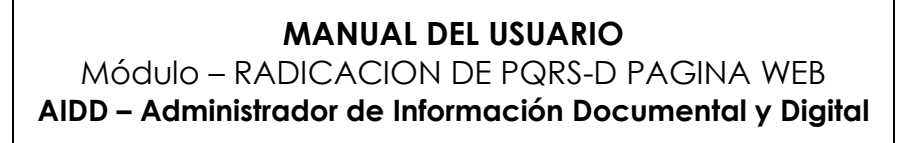

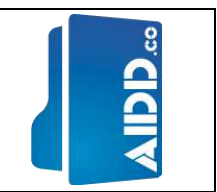

#### INFORMACION GEOGRAFICA:

El sistema requiere que se registre los datos de ubicación, los cuales deben ser seleccionados cada uno de los siguientes campos:

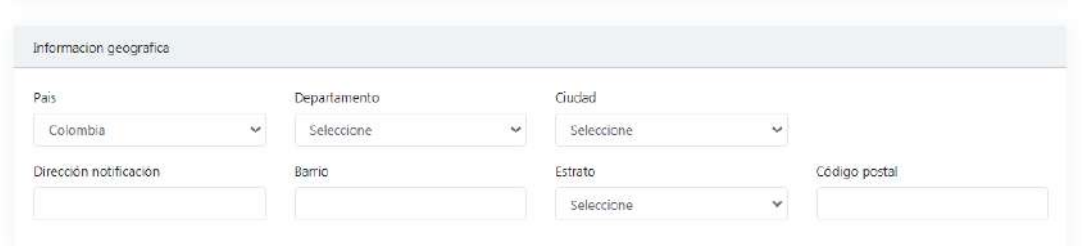

El aplicativo contiene la Política de Tratamiento de Datos Personales para su respectiva lectura

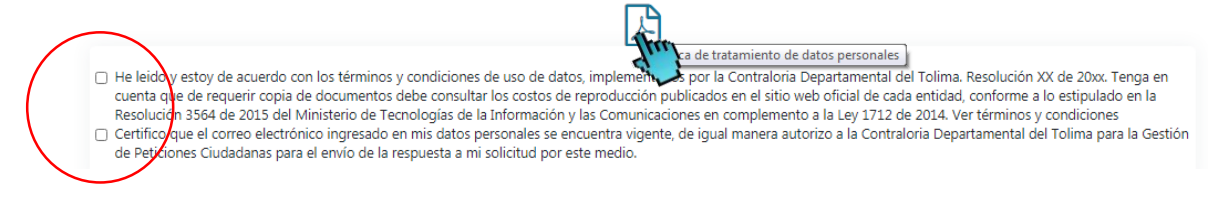

Una vez aceptada la política y aceptado que el correo electrónico ingresado en el sistema sea utilizado como medio de envió a las respuestas a las peticiones efectuadas, se debe dar clic en el "recaptcha" y posteriormente en "Enviar Petición"

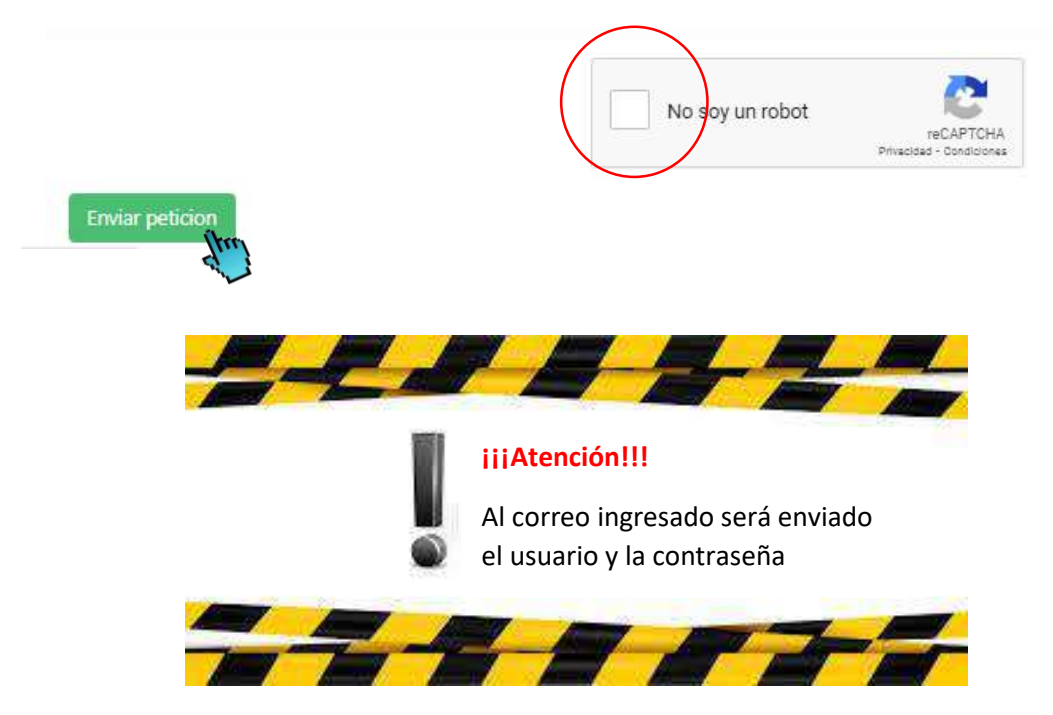

### **MANUAL DEL USUARIO** Módulo – RADICACION DE PQRS-D PAGINA WEB

**AIDD – Administrador de Información Documental y Digital**

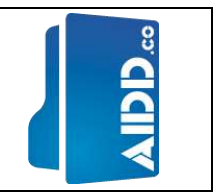

Este el modelo de correo de notificación que recibirá el usuario

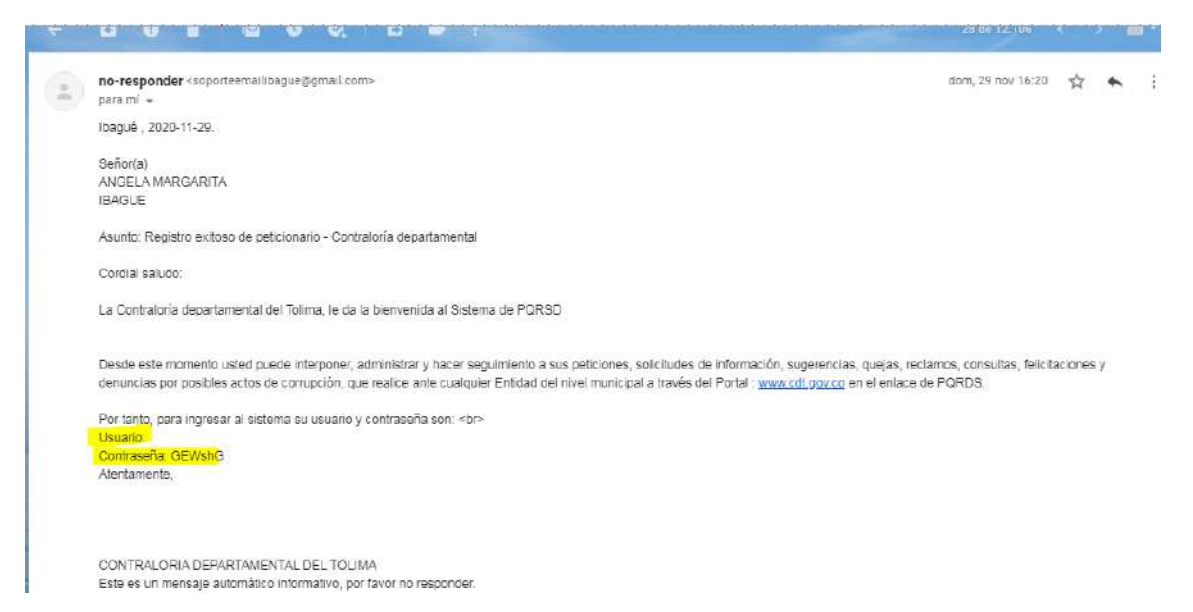

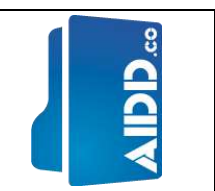

#### 2. Paso: **RADICAR PETICIONES**

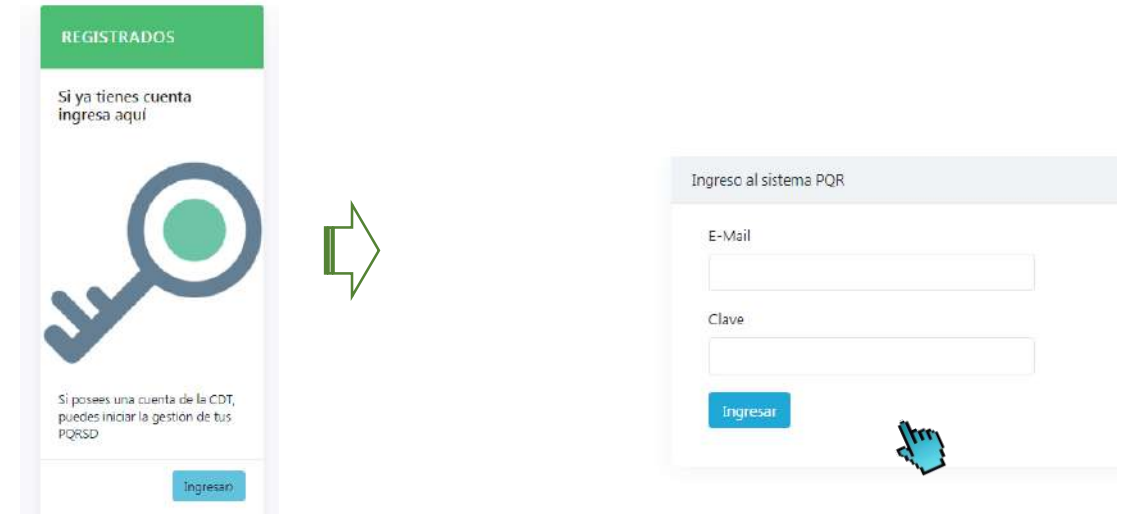

En el sistema se debe registrar la dirección del correo-e y la clave que fue enviada por el e-mail.

Al dar clic en "ingresar" abre la siguiente presentación con el nombre del usuario, correo-electrónico:

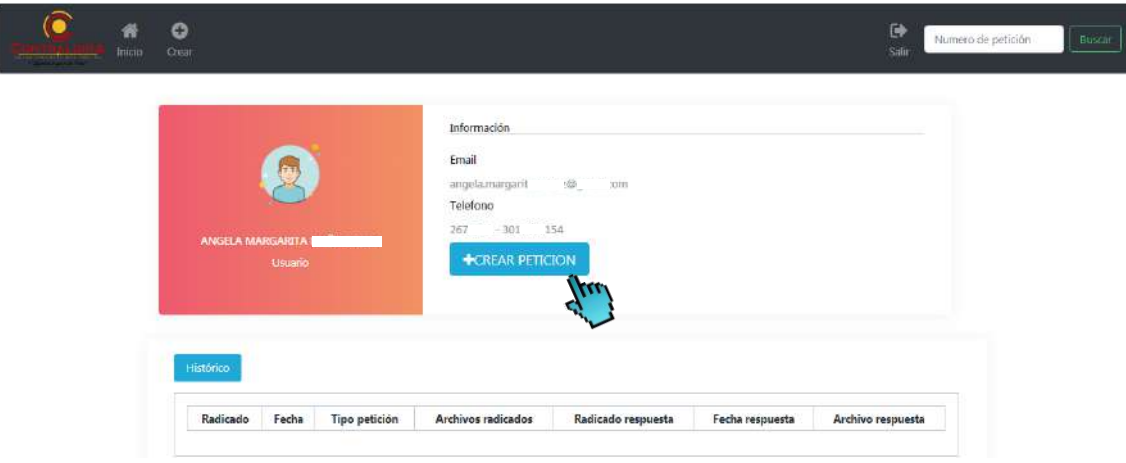

En el botón "+CREAR PETICION" damos clic para radicar la respectiva petición

### **MANUAL DEL USUARIO** Módulo – RADICACION DE PQRS-D PAGINA WEB **AIDD – Administrador de Información Documental y Digital**

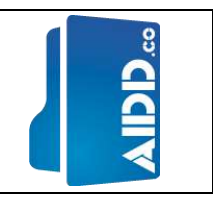

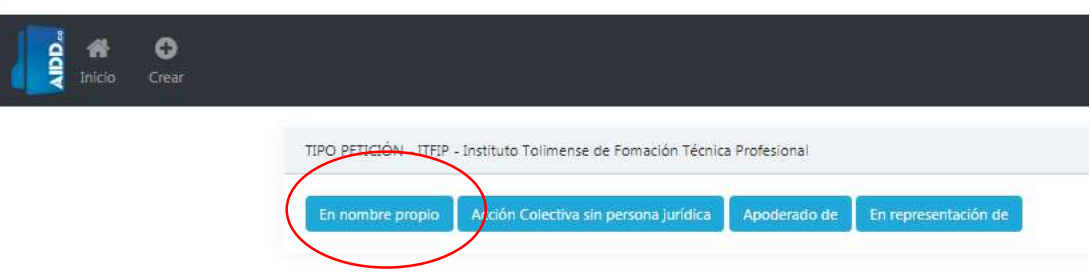

El sistema permite radicar peticiones de acuerdo a los siguientes tipos:

En nombre propio Acción Colectiva sin persona jurídica Apoderado de En representación de

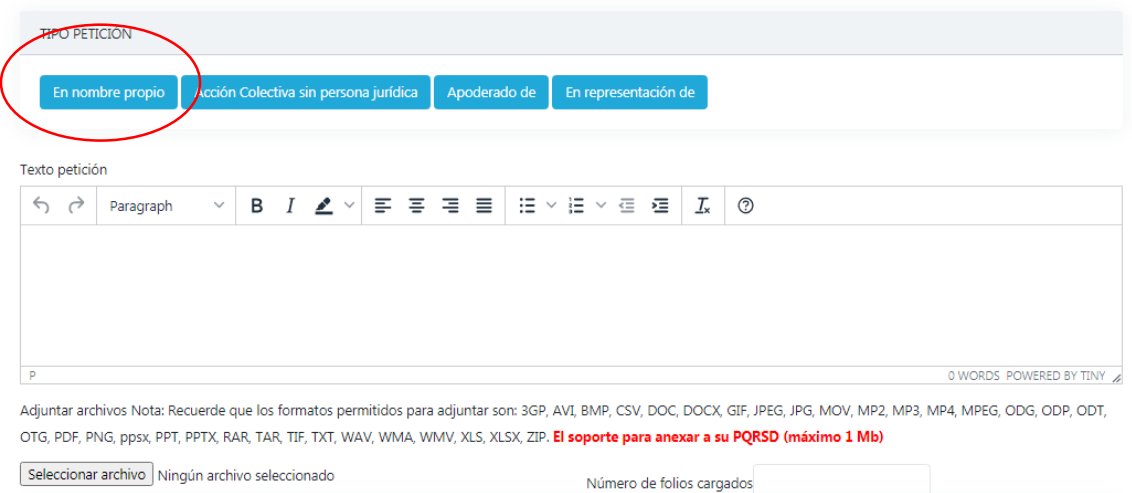

Allí se podrá realizar una breve descripción del documento que se va adjuntar en cualquier tipo de formato (doc, pdf, etc). En este documento adjunto podremos realizar detalladamente el objeto de la petición, las razones en que se apoya, la relación de documentos que se acompaña.

Posteriormente se debe clasificar el tipo de petición de acuerdo la lista desplegable:

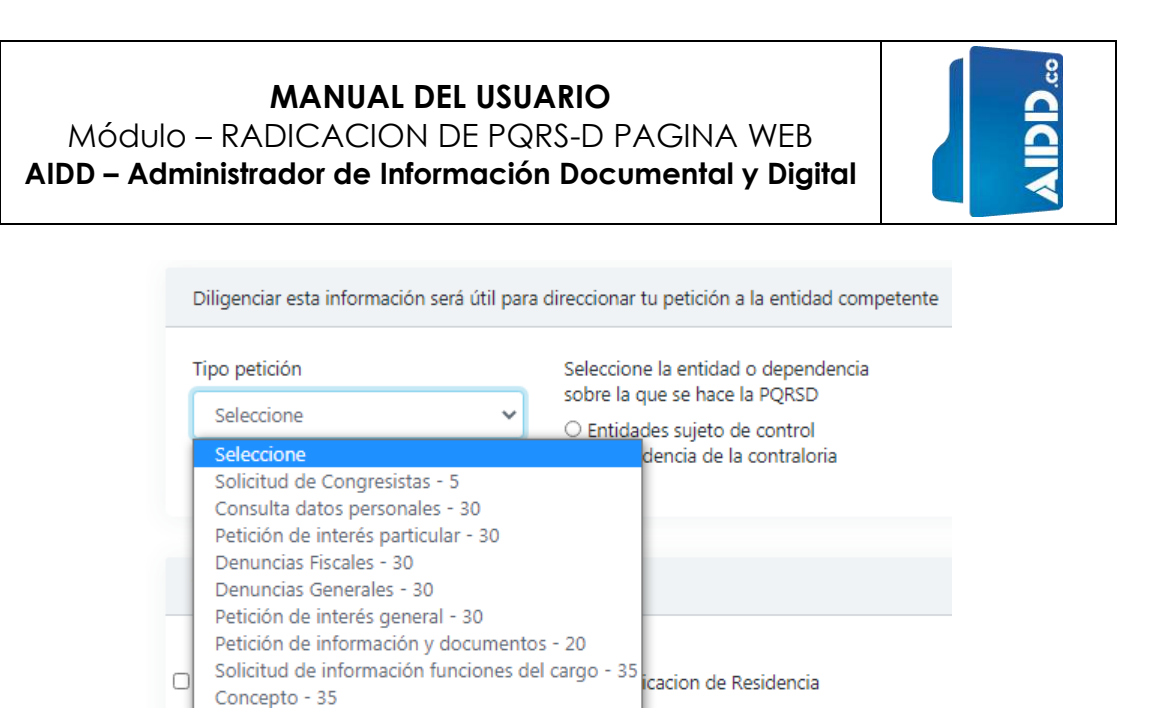

Una vez clasificado el tipo de petición se podrá seleccionar la entidad (sujeto de control) o la dependencia (de la Contraloría) cuestionada, requerida o afectada.

Entre entidades publicas - 10

Sugerencia y elogios - 15

Ciudad

Reclamos - 15 Quejas - 15

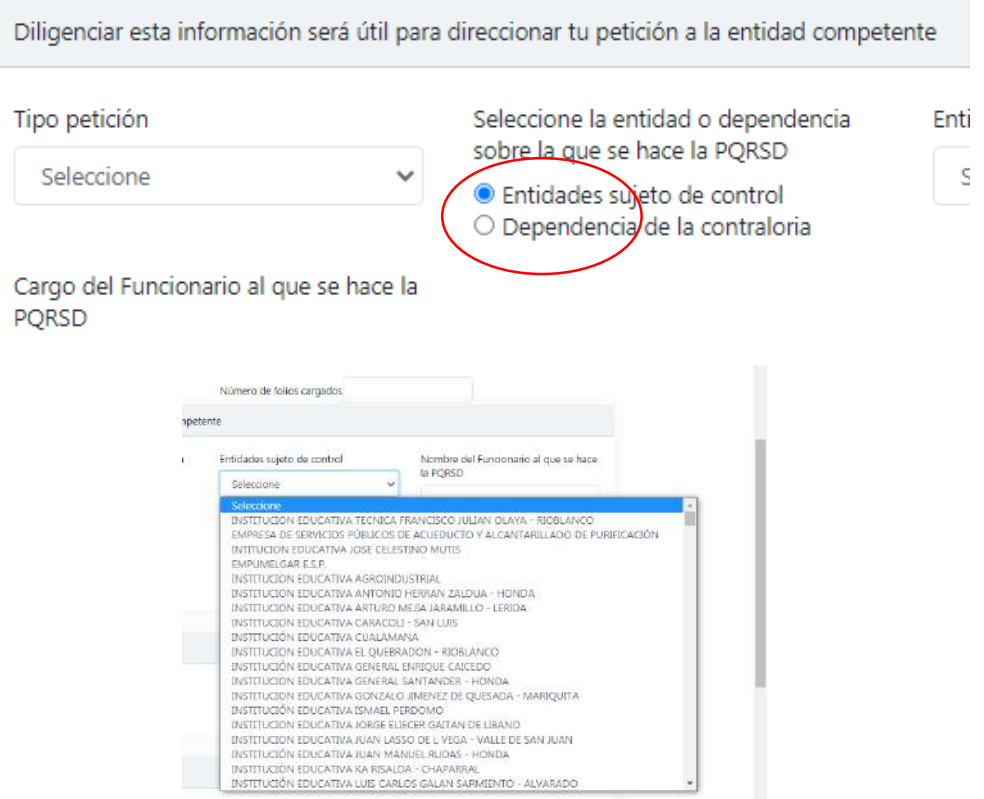

Se deberá identificar el tipo notificación al cual desea que la respuesta sea enviada:

Módulo – RADICACION DE PQRS-D PAGINA WEB **AIDD – Administrador de Información Documental y Digital**

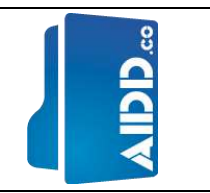

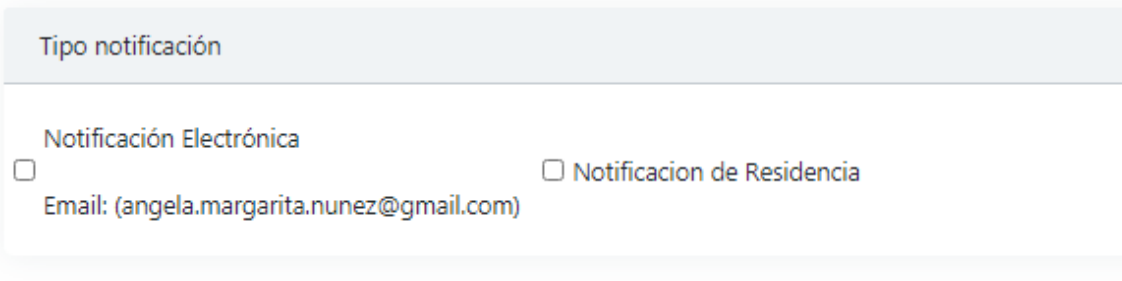

El sistema muestra los datos de ubicación que se registraron en el momento de la creación del usuario.

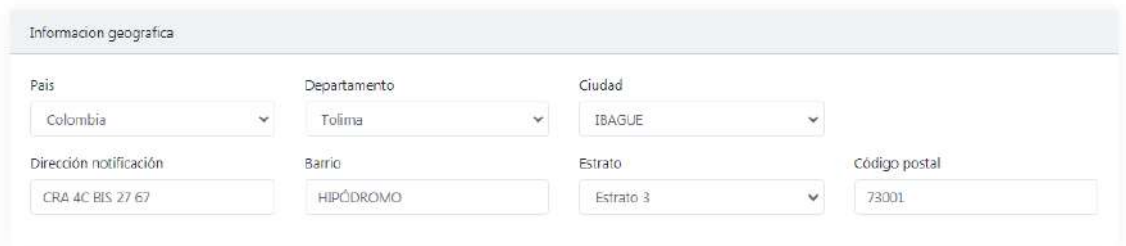

Una vez diligenciado el formulario de petición, se debe dar clic en el "recaptcha" y posteriormente en "Enviar Petición"

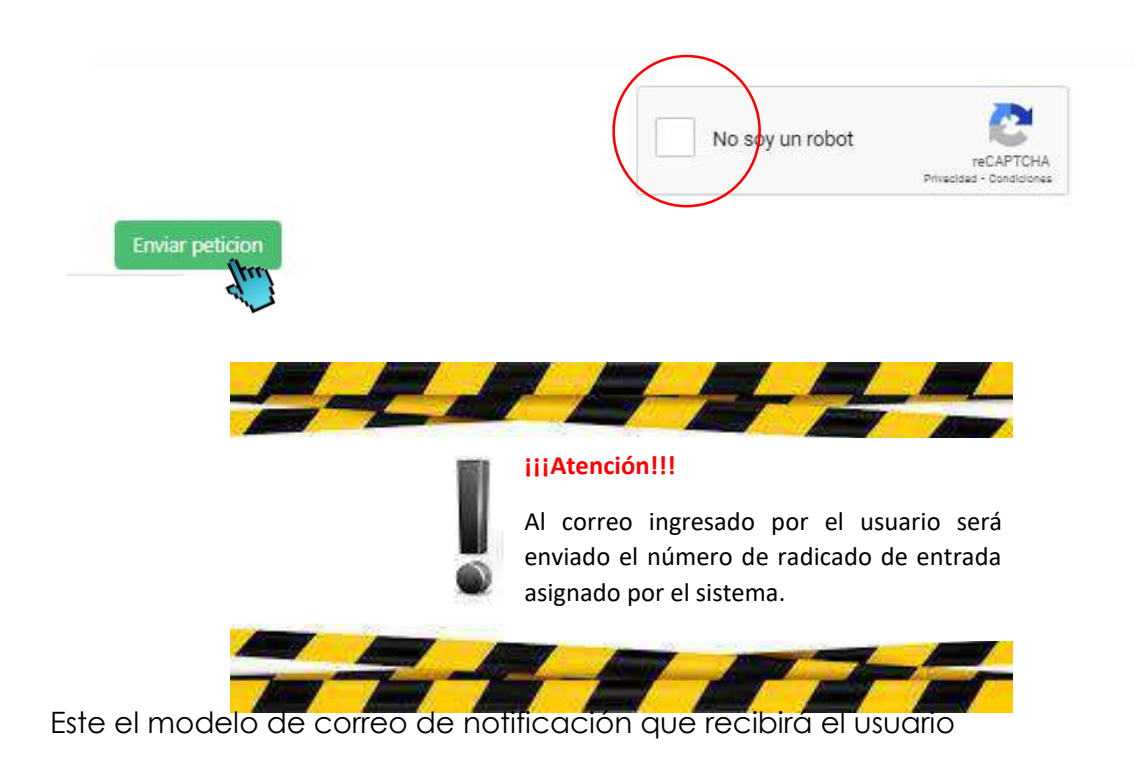

### **MANUAL DEL USUARIO** Módulo – RADICACION DE PQRS-D PAGINA WEB **AIDD – Administrador de Información Documental y Digital**

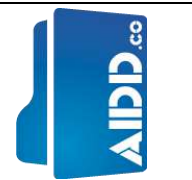

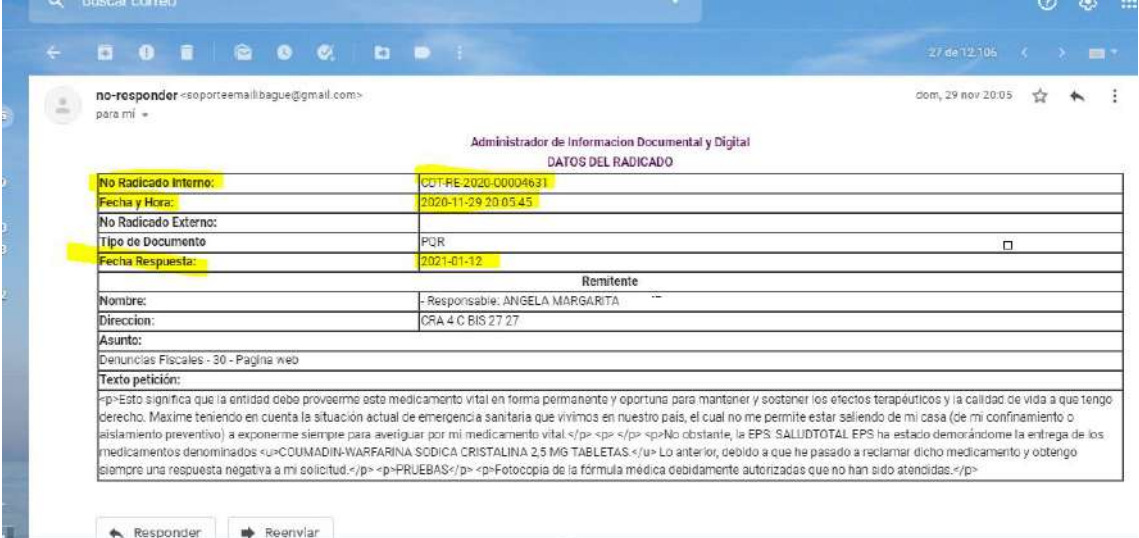

El aplicativo crea un histórico de las peticiones con sus anexos. Los cuales estarán siempre disponibles para su consulta por parte del usuario registrado.

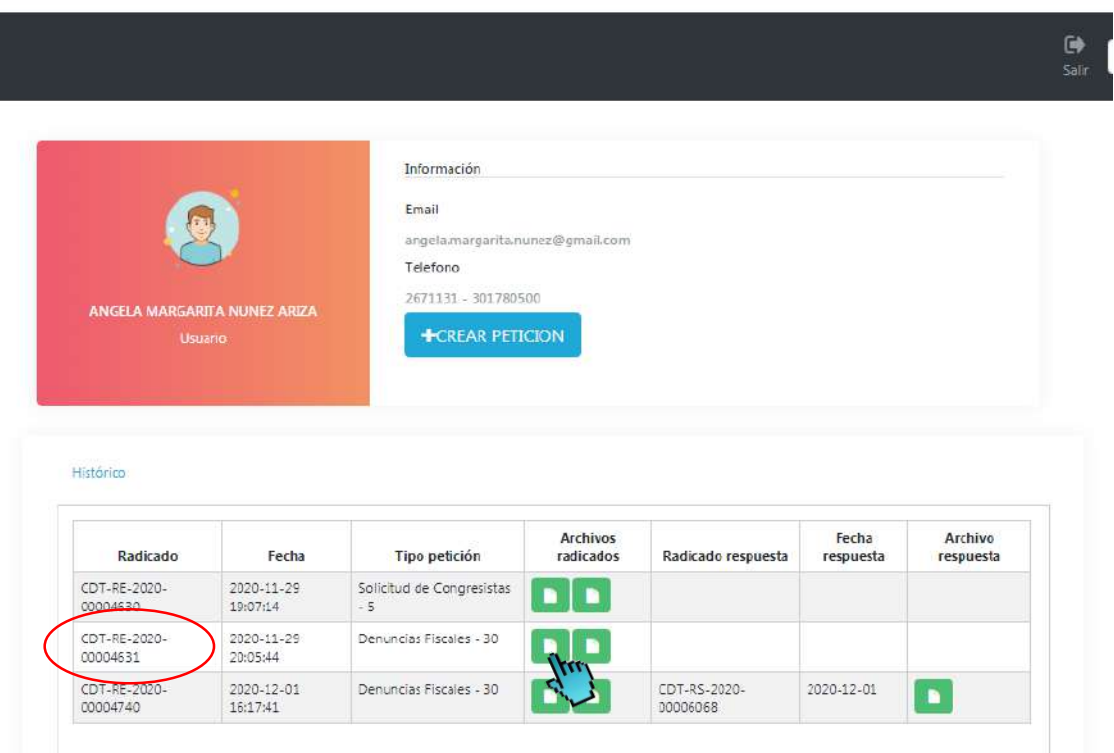

Al dar clic sobre el icono de los archivos se podrá ver el documento radicado automático.

Módulo – RADICACION DE PQRS-D PAGINA WEB **AIDD – Administrador de Información Documental y Digital**

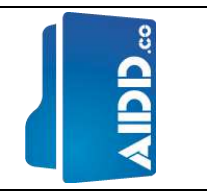

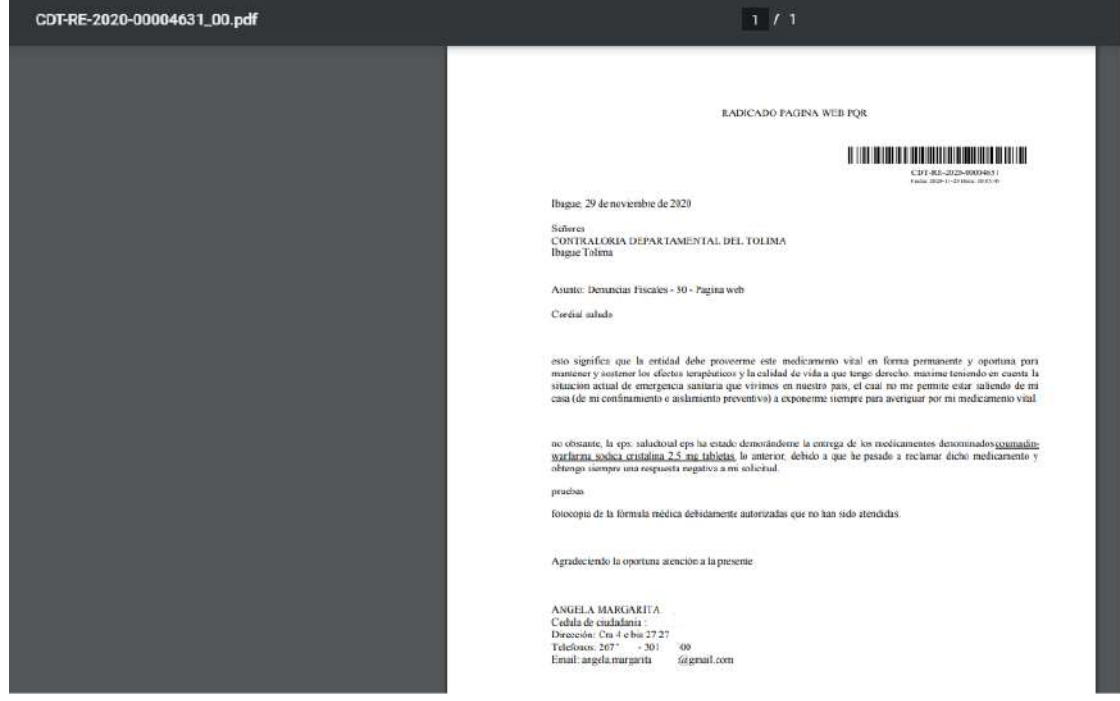

De igual manera el aplicativo en el histórico de las peticiones permite consultar las respuestas emitidas por la Entidad. Las cuales estarán siempre disponibles para el usuario registrado.

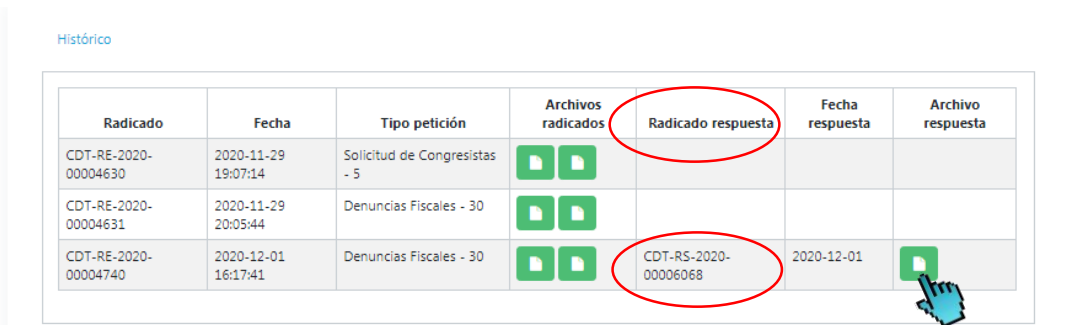

Módulo – RADICACION DE PQRS-D PAGINA WEB **AIDD – Administrador de Información Documental y Digital**

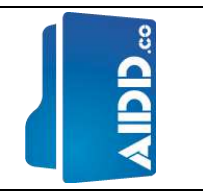

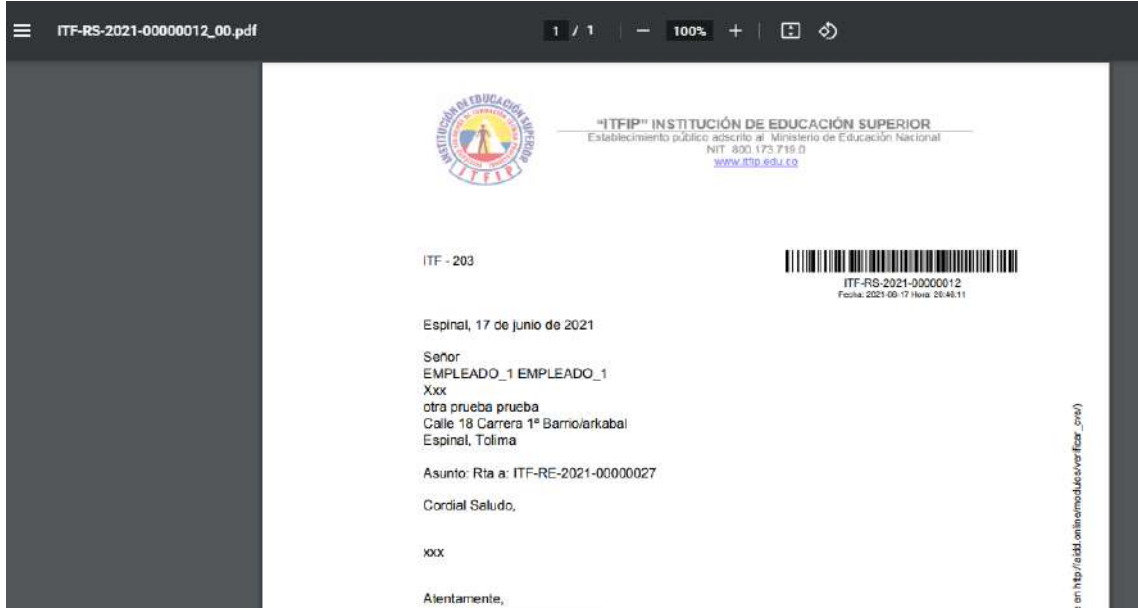